## Xerox WorkCentre M15/M15i Quick Start Guide

604P13312

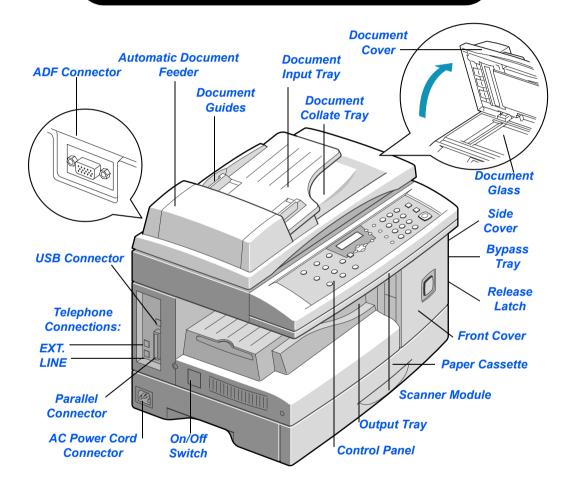

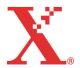

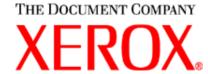

#### Welcome to Your WorkCentre M15/M15i

#### Thank you for choosing the Xerox WorkCentre M15/M15i.

To support the delivery of your new machine please refer to the following:

- > Quick Start Guide
- > Installation Sheet
- > User Guide

The following pages contain an overview of the main features to help you get started. If you require more detailed information about any of the features available on your WorkCentre M15/M15i, please refer to the User Guide.

The Document Company Xerox GKLS European Operations Bessemer Road Welwyn Garden City Hertfordshire AL7 1HE ENGLAND

©2003 by Xerox Corporation. All rights reserved.

Copyright protection claimed includes all forms and matters of copyrighted material and information now allowed by statutory or judicial law or hereinafter granted, including without limitations, material generated from the software programs which are displayed on the screen, such as icons, screen displays, looks etc.

Xerox®, The Document Company®, the digital X® and all Xerox products mentioned in this publication are trademarks of Xerox Corporation. Product names and trademarks of other companies are hereby acknowledged.

## **Unpacking**

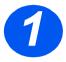

- Remove the plastic film from the LCD.
- Remove all tapes and packing materials.

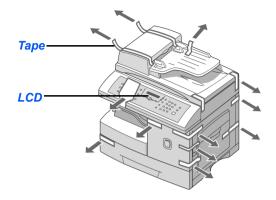

- 2
- Pull the Scan Unlock Switch located on the bottom of the scanner module to unlock the scanner.
- Pull open the paper cassette and remove the packing material.

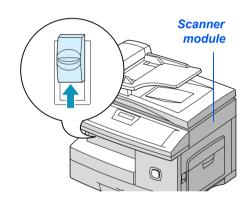

3

> Ensure the following components are available:

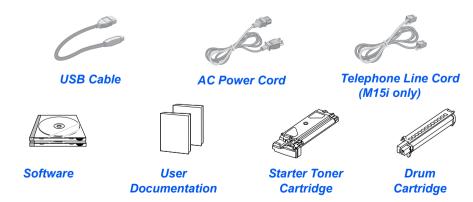

## **Control Panel Overview**

#### WorkCentre M15i

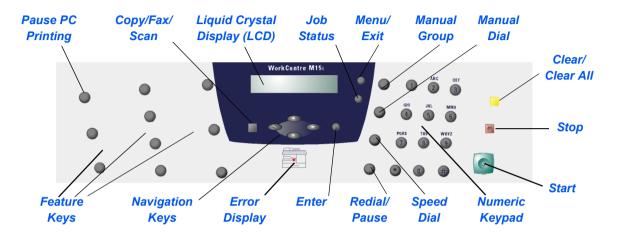

#### WorkCentre M15

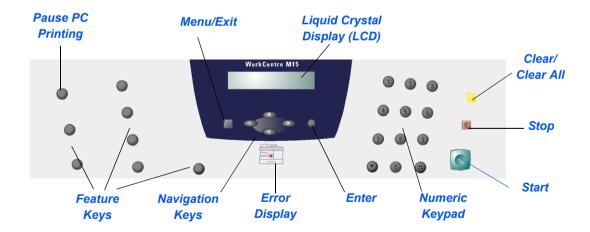

## **Making Connections**

Use the following instructions to make the necessary connections required to install the *WorkCentre M15/M15i*.

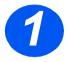

#### **Automatic Document Feeder (ADF)**

Connect the Automatic Document Feeder Cable to the port shown and fasten the side screws.

Note: The ADF is an option on the M15

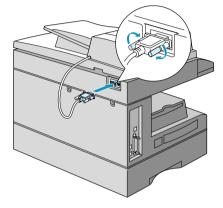

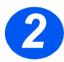

#### Telephone Line (M15i only)

- Connect the Telephone Line Cord from the wall jack to the LINE jack.
- If required, connect an answering machine and/or telephone to the EXT jack.

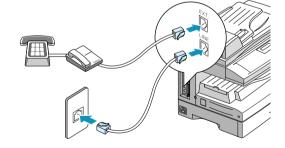

#### **USB** or Parallel Port Cable

CAUTION: Shut down the computer before connecting the cable.

Connect the USB Cable directly to the PC.

OR

Connect an IEEE1284 Parallel Port Cable (sold separately).

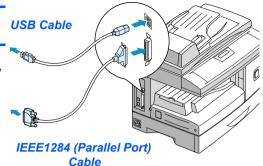

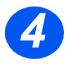

#### **Power**

- Connect the AC Power Cord to the machine and a power outlet.
- Press the ON/OFF switch to the ON (I) position.

The machine displays 'WARMING UP PLEASE WAIT...'

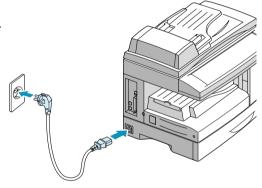

## **Installing Cartridges**

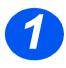

> Pull the release latch to open the side cover.

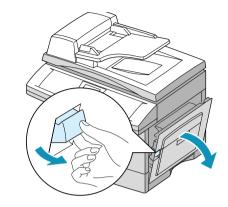

2

> Open the front cover.

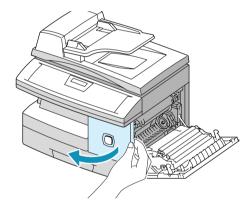

- 3
- Unpack the new drum cartridge.
   Be careful not to touch the surface of the drum.
- > Slide the drum cartridge into the slot on right side of the opening.

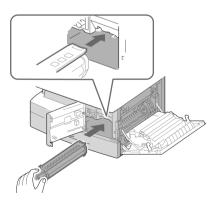

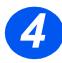

- Remove the starter toner cartridge from its packaging.
- Gently shake the cartridge to loosen the toner.

Shaking the cartridge will ensure maximum copies per cartridge.

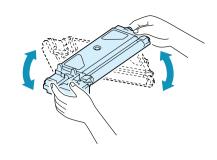

- 5
- > Turn the toner locking lever upwards.
- > Slide the new toner cartridge in until it locks in place.

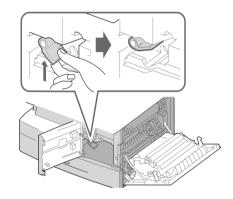

- 6
- Turn the toner locking lever downwards until it locks in place.
- > Close the front cover and the side cover.

The product returns to Standby mode.

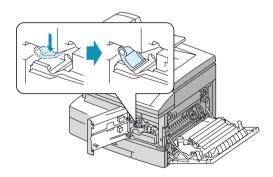

## **Loading Paper**

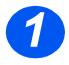

- > Pull open the paper cassette.
- > Push down on the pressure plate until it locks into position.

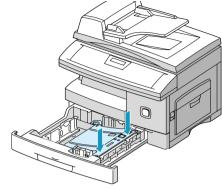

- 2
- Adjust the rear paper guide to the required paper length.
  - It is preset to A4 or 8.5 x 11" size depending on country.
- To load another size, lift the rear guide out of the current position and into the required position.

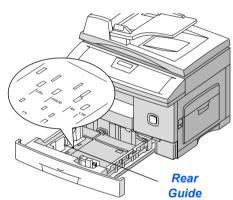

- 3
- > Fan the paper and insert it into the cassette.
- (i) The paper cassette can hold a maximum of 550 sheets of 80 g/m² (20 lb) plain paper.

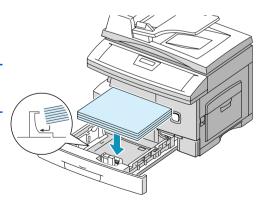

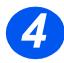

> Ensure that the paper is positioned under the snubber.

Do not fill above the maximum fill line.

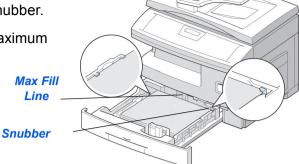

5

Position the side guide by squeezing the lever and sliding it toward the stack of paper, until it gently touches the side of the stack.

Do not allow the guide to press against the edge of the paper tightly.

> Close the paper cassette.

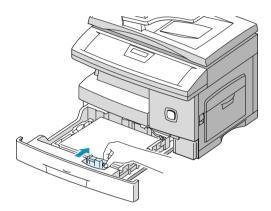

## **Setting Language (M15 only)**

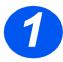

- Press [Menu/Exit], the first menu displays.
- > Press [Enter].

**WorkCentre M15** 

SYSTEM DATA [PAPER SIZE...]

2

- Scroll to 'SELECT LANGUAGE' using the ▼ key.
- ➤ Using the or ➤ navigation keys select the language required.
- > Press [Enter].

#### **WorkCentre M15**

SELECT LANGUAGE [ENGLISH]

## **Setting Language and Country (M15i only)**

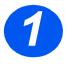

Press [Menu/Exit], the first menu displays.

#### **WorkCentre M15i**

SYSTEM DATA [PAPER SIZE...]

2

Scroll to 'SYSTEM SETUP' using the ▼ key. Press [Enter].

#### **WorkCentre M15i**

SYSTEM SETUP [RECEIVE MODE...]

3

- Scroll to 'SELECT LANGUAGE' using the ▼ key.
- ➤ Using the or ➤ navigation keys select the language required.
- Press [Enter].The COUNTRY option displays.

#### WorkCentre M15i

SELECT LANGUAGE [ENGLISH]

**Note:** The Country option is not applicable in North America and Canada. Changing the country option will clear the memory.

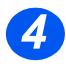

- ▶ Using the or ➤ navigation keys, select [1: YES] to change the Country option or [2: NO] to leave the current setting and select [Enter].
- If [1: YES] was selected, choose the required option and press [Enter].
- > If necessary, press [Menu/Exit] to save and exit.

#### **WorkCentre M15i**

SELECT COUNTRY? 1: YES 2: NO

#### **WorkCentre M15i**

SELECT COUNTRY

[ UK ]

## **Setting the Local ID and Name (M15i only)**

In some countries it is required by law to indicate the fax number on any fax sent. The System ID containing the telephone number and a name (or company name) will be printed at the top of each page sent from the machine. Follow the instructions below to enter the machine's System ID.

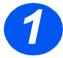

Press [Menu/Exit], the first menu displays.

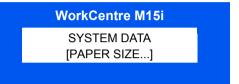

2

Scroll to 'SYSTEM ID' using the ▼ key.

Note: In some countries access to the local ID by the user is not permitted due to local regulations.

WorkCentre M15i
SYSTEM ID
[TELEPHONE...]

3

Enter the fax telephone number.
If a number has already been entered it is displayed. Press [Clear/Clear All] to delete the current entry and enter the correct number.

Press [Enter] when the correct telephone number displays.

| FAX: |  |
|------|--|
|      |  |
|      |  |

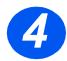

The display requests the ID.

> Enter a name or company name using the numeric keypad.

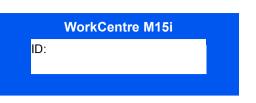

| KEY | ASSIGNED NUMBERS, LETTERS OR CHARACTERS |
|-----|-----------------------------------------|
| 1   | 1> Space                                |
| 2   | A > B> C > 2                            |
| 3   | D>E>F>3                                 |
| 4   | G > H > I > 4                           |
| 5   | J > K > L > 5                           |
| 6   | M > N > O > 6                           |
| 7   | P>Q>R>S>7                               |
| 8   | T > U > V > 8                           |
| 9   | W > X > Y > Z > 9                       |
| 0   | +>->,>.>'>/>*>#>&>0                     |

If a name has already been entered it is displayed. Press [Clear/Clear All] to delete the current entry and enter the correct name.

#### **Editing Numbers or Names**

To correct a mistake, move the cursor under the wrong character by pressing 

✓ or ➤. Press the correct number to overwrite the incorrect character. If [Clear/Clear All] is pressed, all the characters are deleted.

- > Press [Enter] when the name on the display is correct.
- > Press [Menu/Exit] to save and exit.

## **Setting the Date and Time (M15i only)**

The current time and date are shown on the display when the machine is on and ready for faxing. The time and date are printed on all faxes sent. Follow the instructions below to set the date and time.

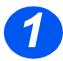

Press [Menu/Exit], the first menu displays.

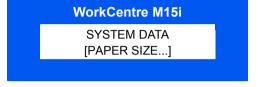

- 2
- Scroll to 'DATE & TIME' using the ▼ or ▲ key.
- Press [Enter].

# WorkCentre M15i DATE & TIME DDMMYY HH:MM

# 3

Enter the correct date and time using the numeric keypad:

```
Day = 01 ~ 31

Month = 01 ~ 12

Year = 00 ~ 99

Hour = 00 ~ 23 (24-hour mode)

= 01 ~ 12 (12-hour mode)
```

#### The date and time format is:

```
DD = Day

MM = Month

YY = Year

HH: = Hour

MM = Minute
```

- > Press [Enter] when the correct date and time displays.
- Press [Menu/Exit] to save and exit.

#### **WorkCentre M15i**

11-12-2002 15:00

**Note:** The clock format can be set to 12 or 24 hr in System Data Settings.

## **Installing Software**

Installing the drivers and other software will enable PC printing. Ensure the *WorkCentre M15/M15i* is plugged in and connected to the computer's parallel or USB port before installing software from the CD.

Note: Windows 95 and Windows NT 4.0 do not support USB connection.

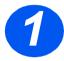

Switch on the PC and start Windows.

**Note:** If a window appears concerning New Hardware, select Cancel.

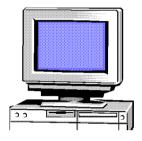

2

- Insert the Driver CD into the CD-ROM drive of the PC. If the Xerox screen appears automatically, go to step 3.
- > From the Start menu, select [Run].
- > Type D:\XINSTALL.EXE ( "D" is the letter of the CD-ROM drive).
- Select [OK].

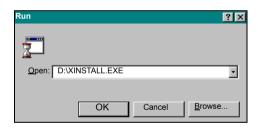

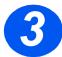

- Follow the on-screen instructions to complete the software installation.
- After installing the software reboot the PC.
- If the CD does not eject automatically, remove before rebooting.

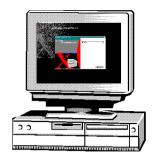

## Using the WorkCentre M15/M15i

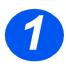

#### **Making Copies**

- Ensure 'READY TO COPY' displays.
- If not, press the [Copy/Fax/ Scan] key repeatedly until 'COPY MODE' displays and press [Enter].
- Load originals using the Automatic Document Feeder or the Document Glass.
- Select the Copy features required, enter the quantity and press Start.

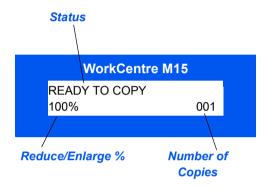

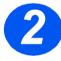

#### **Printing**

- Open the application required for the document and select an existing document or create a new document.
- Select [Print] from the File menu. Ensure the WorkCentre M15 Series is selected, and program the print options required for the job.
- Select [OK] on all dialog boxes to print the job.

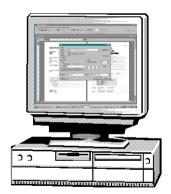

# 3

#### Sending a Fax (M15i only)

- Load originals using the Automatic Document Feeder or the Document Glass.
- Ensure 'FAX' displays. If not, press the [Copy/Fax/Scan] key repeatedly until 'FAX MODE' displays and press [Enter].
- Select the Fax features required, enter the fax number and press Start.

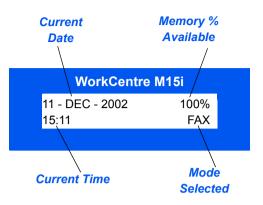

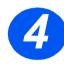

#### Scanning a Document to File (M15i only)

- Load originals using the Automatic Document Feeder or the Document Glass.
- Start the scan application program being used to acquire the scanned image.
- Follow the instructions provided with the application program to scan the document and retrieve it at the PC.

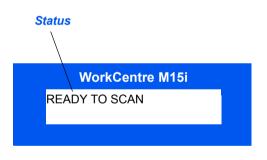

**Note:** When using Paperport software to scan your job, the application will create a separate file for each scanned page of the job. These separate pages can then be merged within the Paperport application.

## **ControlCentre 5.0**

Using the *Xerox WorkCentre M15i* ControlCentre 5.0, Fax *System Data* options can be set up, phonebook entries can be created and edited and setup information can be viewed on the PC. When *Xerox WorkCentre M15/M15i* software is installed the *Xerox WorkCentre M15i* ControlCentre 5.0 utility is installed automatically.

WorkCentre M15 can only use ControlCentre 5.0 to upgrade firmware. WorkCentre M15i can use the full funtionality of ControlCentre 5.0.

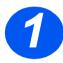

#### **Running ControlCentre 5.0**

- Click the [Start] button on the desktop computer.
- From Programs, select [Xerox WorkCentre M15i], then [ControlCentre 5.0].

The ControlCentre 5.0 screen appears.

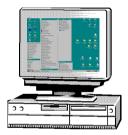

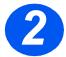

#### **Using ControlCentre 5.0**

> Select a tab and program the options required.

Note: When the settings are changed, the machine and ControlCentre 5.0 will be automatically updated to the latest settings made on either the machine or on ControlCentre 5.0.

- > To exit ControlCentre 5.0, click the [Exit] button on the bottom of each tab screen.
- > For further details, click the [Help] button.

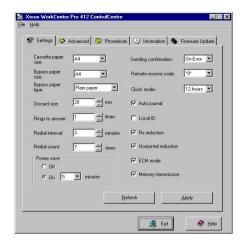

## **Further Assistance**

If assistance is required please call our experts at the *Xerox Welcome Center*, or contact the local representative. When telephoning please quote the machine *Serial Number*. Use the space below to make a note of the machine serial number:

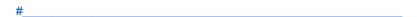

To access the serial number open the side cover using the release latch and then open the front door. The *Serial Number* is located on the panel above the print cartridge.

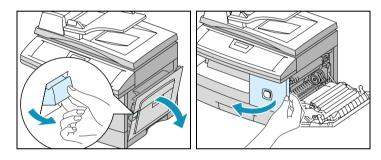

The *Xerox Welcome Center* or local representative telephone number is provided when the *WorkCentre M15/M15i* is installed. For convenience and future reference, please record the telephone number in the space below:

Welcome Center or local representative Telephone Number:

Xerox US Welcome Center: 1-800-821-2797 Xerox Canada Welcome Center: 1-800-93-XEROX (1-800-939-3769)

## **Notes**